## **INSTRUCTIVO PARA SOLICITAR LA REINCORPORACIÓN AL 23° PCA**

- **1.** Generar su código de pago por reincorporación al 23° PCA (Ver Manual para Generar Código por Incorporación al 23° PCA)
- **2.** Realizar el pago en el Banco de la Nación.
- **3.** Después de 24 hrs. de haber realizado el pago ingresar al Sistema de Gestión Académica, ir a la Pestaña **Tramite** y dar clic en **Registrar Fusa**

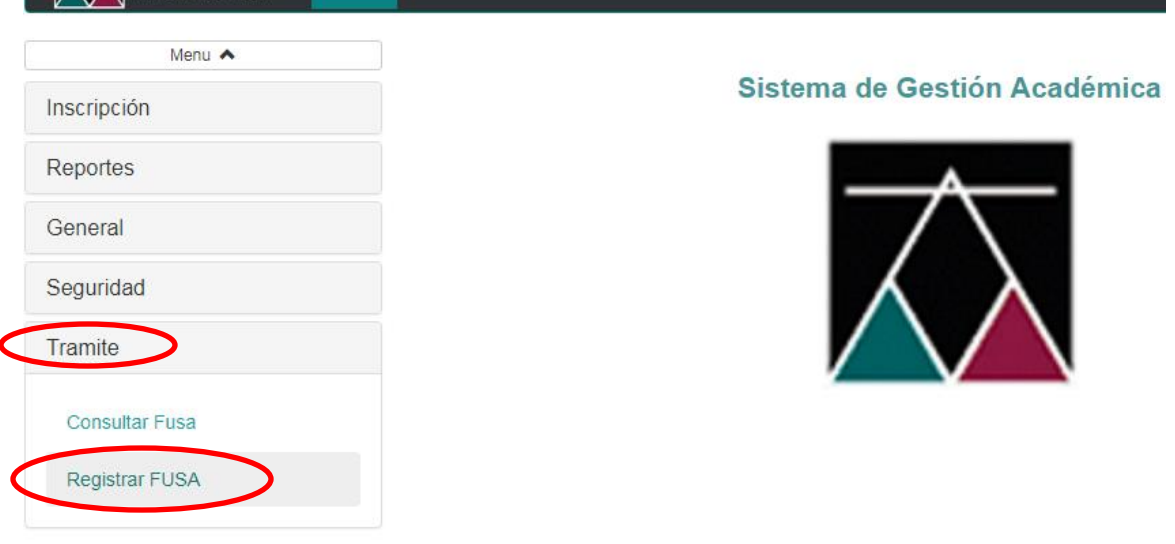

Copyright @ 2014 AMAG - Todos los Derechos Reservados

**4.** Seleccionar los datos requeridos y clic en siguiente:

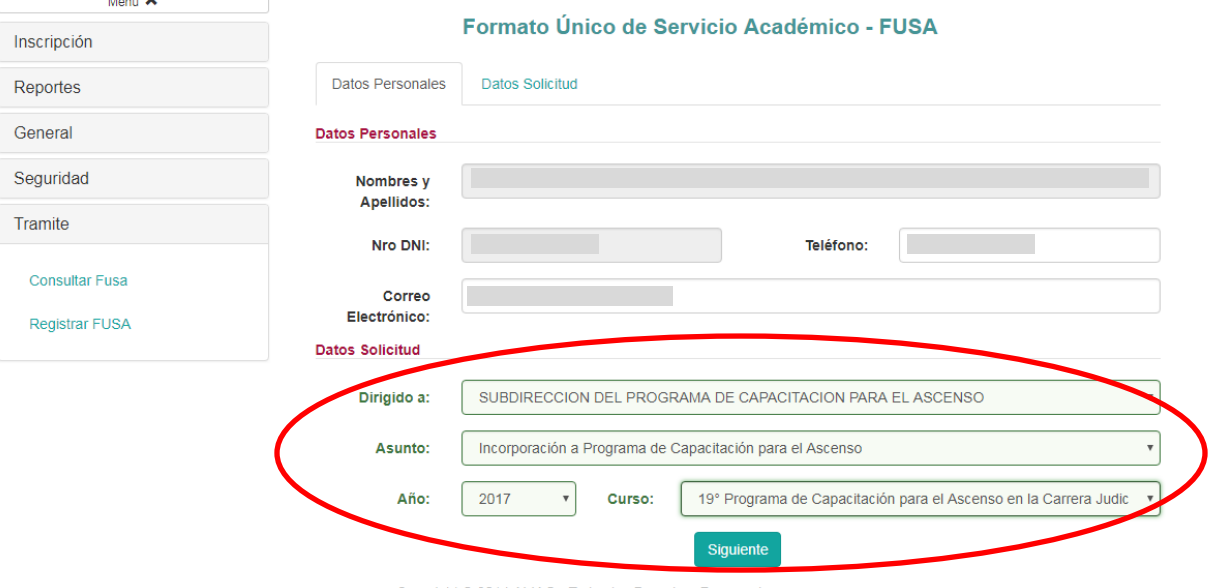

Copyright @ 2014 AMAG - Todos los Derechos Reservados

## **5.** Ingresar información del comprobante (Validar Pago) según el ejemplo.

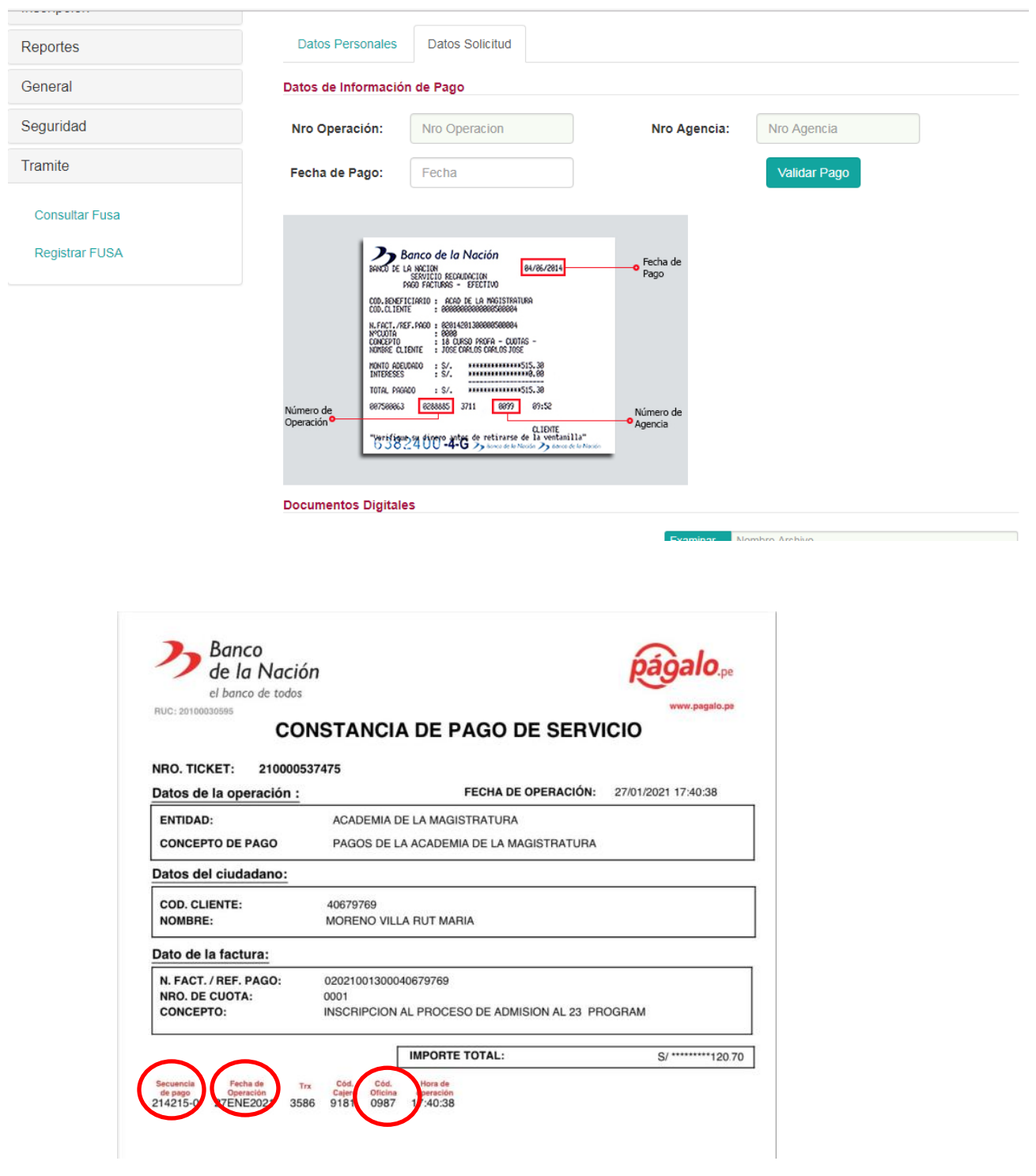

**6.** Para subir la Constancia dar clic en Examinar, seleccionar el archivo y clic en Abrir. Para finalizar aceptar los términos y clic en guardar. Es necesario que el nombre de los archivos a subir al sistema debes ser cortos, a fin de finalizar con éxito su inscripción.

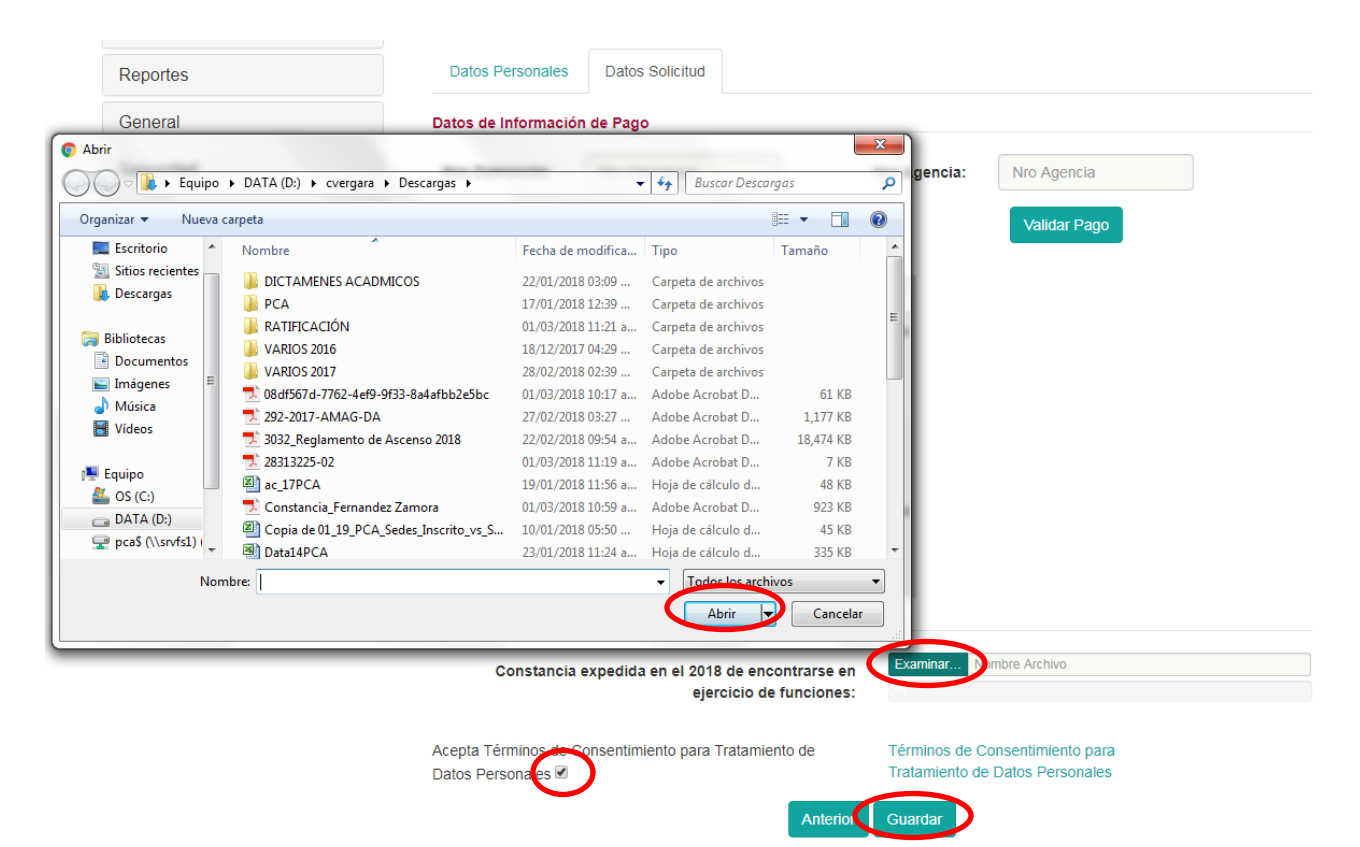

Copyright @ 2014 AMAG - Todos los Derechos Reservados